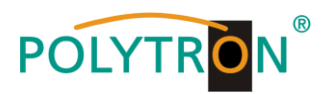

# **HDI 2 multi**

# **IP Modulator**

# **IP in DVB-C / DVB-T / ISDB-T**

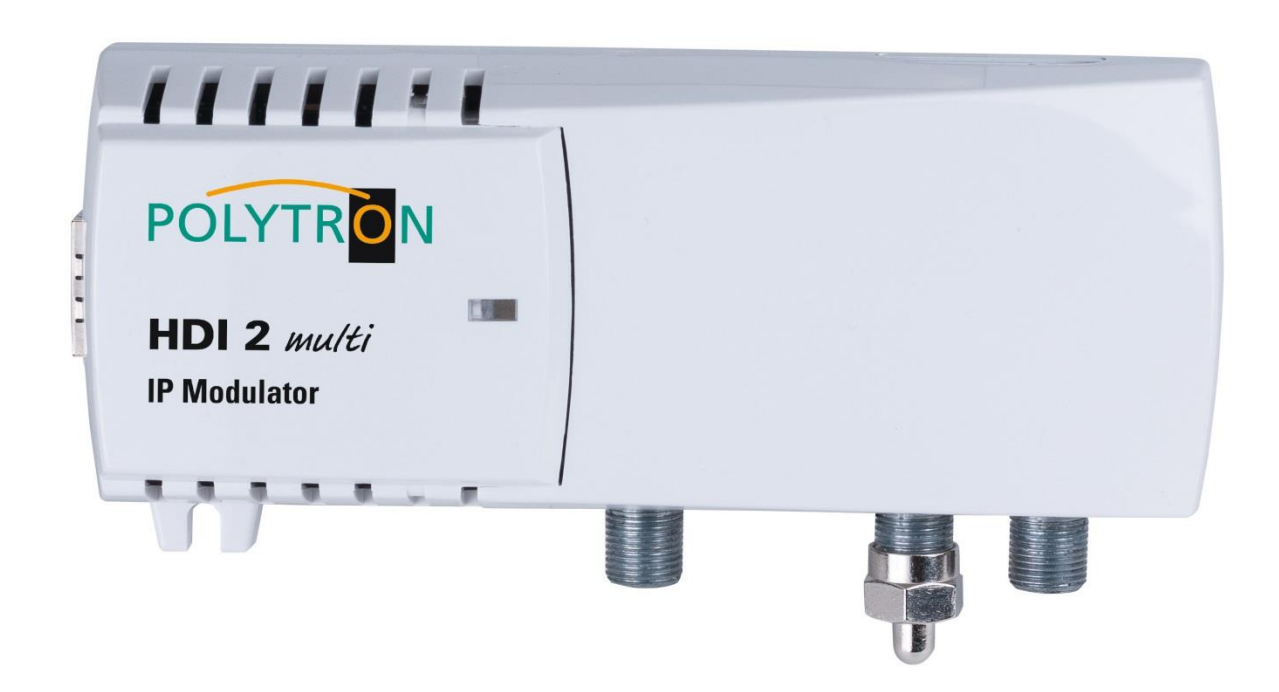

# **Bedienungsanleitung**

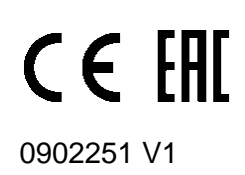

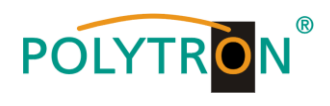

# **Inhaltsverzeichnis**

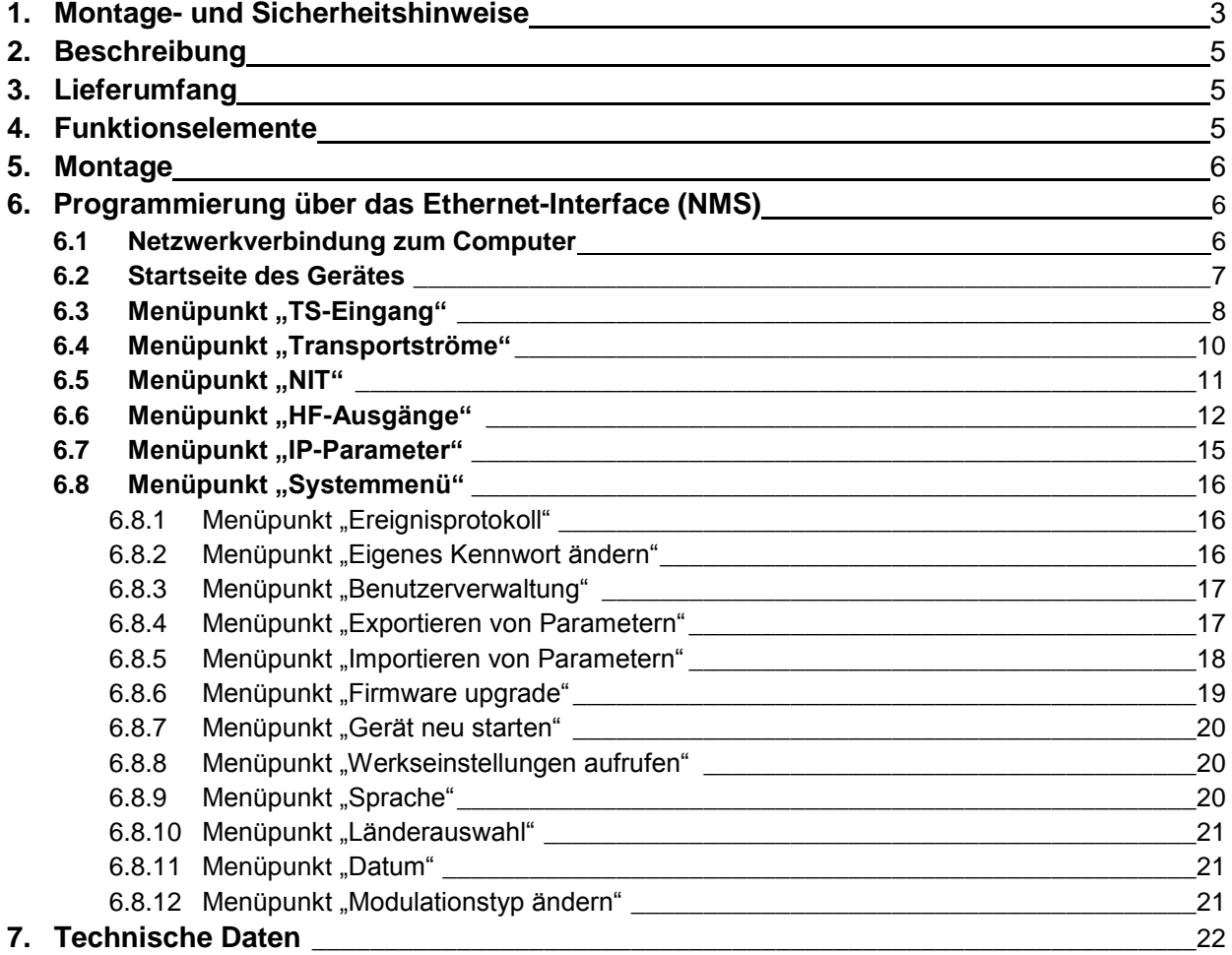

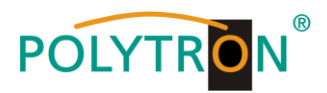

# **1. Montage- und Sicherheitshinweise**

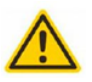

#### **Achtung**

Die auf dem Gerät angegebene Nennspannung muss mit der örtlichen Netzspannung übereinstimmen. Die Hinweise zum Betrieb des Gerätes sind zu beachten.

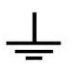

#### **Erdung und Potentialausgleich**

Vor Erstinbetriebnahme die Erdung herstellen und den Potentialausgleich durchführen.

#### **Anschlusskabel**

Stolperfrei mit einer Schlaufe verlegen, damit das Kondenswasser- und/oder bei Schwitzwasserbildung kein Wasser ins Gerät läuft sondern auf den Boden tropft.

#### **Aufstellungsort wählen**

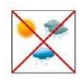

Montage nur auf eine feste, ebene und möglichst brandresistente Oberfläche. Starke Magnetfelder in der Nähe vermeiden. Zu starke Hitzeeinwirkung oder Wärmestau haben einen negativen Einfluss auf die Lebensdauer. Nicht direkt über oder in der Nähe von Heizungsanlagen, offenen Feuerquellen o.ä. montieren, wo das Gerät Hitzestrahlung oder Öldämpfen ausgesetzt ist. Lüftergekühlte und passiv gekühlte Geräte so montieren, dass die Luft ungehindert durch die unteren Belüftungsschlitze angesaugt wird und die Wärme an den oberen Lüftungsschlitzen austreten kann. Für freie Luftzirkulation sorgen und unbedingt die richtige Einbaulage beachten!

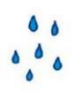

#### **Feuchtigkeit**

Tropf-, Spritzwasser und hohe Luftfeuchtigkeit schaden dem Gerät. Bei Kondenswasserbildung warten, bis die Feuchtigkeit abgetrocknet ist. Betriebsumgebung laut spezifizierter IP-Schutzklasse.

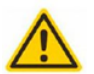

#### **Achtung Lebensgefahr!**

Gemäß der aktuell gültigen Fassung der EN 60728-11 müssen koaxiale Empfangs- und Verteilanlagen den Sicherheitsanforderungen bezüglich Erdung, Potentialausgleich etc. entsprechen, sonst können Schäden am Produkt, ein Brand oder andere Gefahren entstehen. Sicherungen werden nur von autorisiertem Fachpersonal gewechselt. Es dürfen nur Sicherungen des gleichen Typs eingesetzt werden. Bei Beschädigung ist das Gerät außer Betrieb zu nehmen.

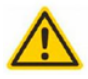

#### **Installations- und Servicearbeiten**

Dürfen nur von autorisiertem Fachpersonal entsprechend den Regeln der Technik durchgeführt werden. Vor Beginn der Servicearbeiten die Betriebsspannung abschalten und gegen Wiedereinschalten sichern. Um die Störstrahlsicherheit zu garantieren, müssen sämtliche Geräteabdeckungen nach Öffnen wieder fest verschraubt werden.

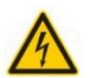

#### **Gewitter**

Aufgrund erhöhter Blitzschlaggefahr keine Wartungs- und/oder Installationsarbeiten am Gerät oder an der Anlage vornehmen.

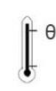

#### **Umgebungstemperatur**

Betrieb und Lagerung nur innerhalb des spezifizierten Temperaturbereichs.

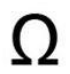

#### **Abschluss / Terminierung**

Nicht benutzte Teilnehmer-/ Stammleitungsausgänge sind mit 75 Ohm-Wiederständen abzuschließen.

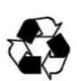

#### **Recycling**

Unseres gesamtes Verpackungsmaterial (Kartonagen, Einlegezettel, Kunststoff-Folien und -beutel) ist vollständig recyclingfähig.

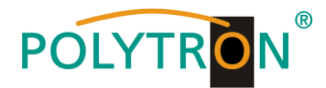

#### **Achtung**

Diese Baugruppe enthält ESD-Bauteile! (ESD = Elektrostatisch empfindliches Bauteil) Eine elektrostatische Entladung ist ein elektrischer Stromimpuls, der, ausgelöst durch große Spannungsdifferenz, auch über ein normalerweise elektrisch isolierendes Material fließen kann. Um die Zuverlässigkeit von ESD-Baugruppen gewährleisten zu können, ist es notwendig, beim Umgang damit die wichtigsten Handhabungsregeln zu beachten:

- » Nur an elektrostatisch geschützten Arbeitsplätzen (EPA) diese Bauteile verarbeiten!
- » Auf ständigen Potentialausgleich achten!
- » Personenerdung über Handgelenk- und Schuherdung sicherstellen!
- » Elektrostatisch aufladbare Materialien wie normales PE, PVC, Styropor, etc. vermeiden!
- » Elektrostatische Felder >100 V/cm vermeiden!

» Nur gekennzeichnete und definierte Verpackungs- und Transportmaterialien einsetzen! **Schäden durch fehlerhaften Anschluss und/oder unsachgemäße Handhabung sind von jeglicher Haftung ausgeschlossen.**

#### **Entsorgung**

Elektronische Geräte gehören nicht in den Hausmüll, sondern müssen, gemäß Richtlinie 2002/96/EG des Europäischen Parlaments und des Rates vom 27. Januar 2003 über Elektro- und Elektronik-Altgeräte (WEEE), fachgerecht entsorgt werden.

Bitte geben Sie dieses Gerät am Ende seiner Verwendung zur Entsorgung an den dafür vorgesehenen öffentlichen Sammelstellen ab.

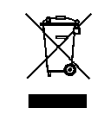

**WEEE-Reg.-Nr. DE 51035844**

#### **ALLGEMEINE HINWEISE ZUR BEDIENUNGSANLEITUNG**

- Alle Parameterangaben sind lediglich beispielhaft.
- Technisch realisierbare Parameter sind frei wählbar.
- Menüansichten können je nach Software-Stand leicht variieren; die Bedienbarkeit ändert sich dadurch nicht.
- Die Bilder in dieser Anleitung dienen lediglich als Illustrationen.

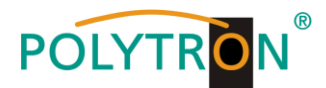

# **2. Beschreibung**

Der IP Modulator HDI 2 multi ermöglicht den Empfang von IP-Signalen von Streamern, Sicherheitskameras oder anderen IP-Quellen und deren Umsetzung in max. 2 benachbarte digitale Ausgangskanäle in DVB-C, DVB-T, DVB-C Annex B oder ISDB-T. Das Gerät unterstützt den Empfang von SPTS- oder MPTS-Signalen. Funktionen wie Service-Filterung (bei MPTS-Signalen), SI-Bearbeitung, NIT und LCN runden den Funktionsumfang ab. Über den integrierten Web-Server ist die Fernsteuerung der Modulatoren und damit eine schnelle und einfache Programmierung möglich. Das Management und der Anschluss des IP-Transportstromes erfolgt über eine RJ45 100 Mbit/s Schnittstelle. Der IP Modulator bietet die Möglichkeit Kamerasignale einfach in das Kabelnetz einzuspeisen und an verschiedenen Monitoren/TV-Geräten zur Verfügung zu stellen. Die Geräte finden ihren Einsatz überall dort, wo IP-Signale verschiedenster Quellen in das vorhandene Kabelnetz eingespeist werden sollen.

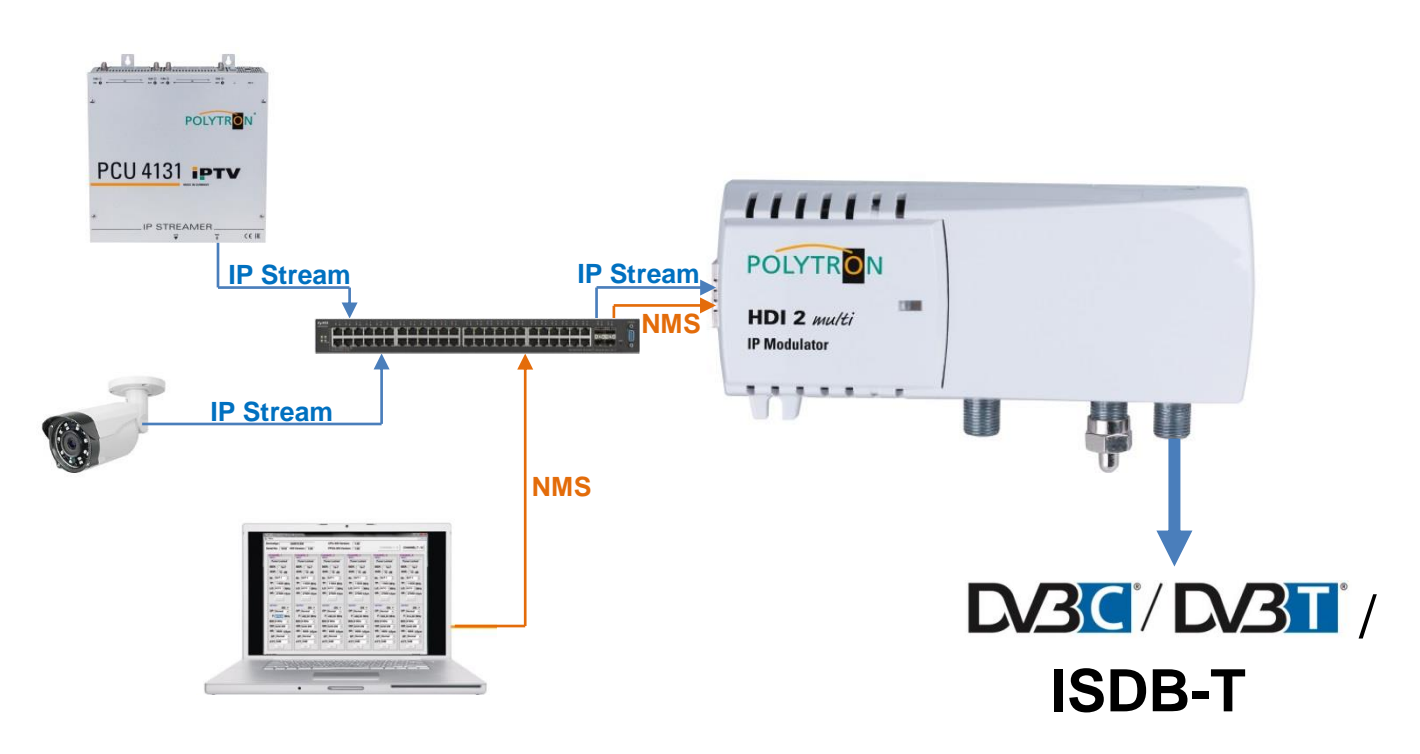

# **3. Lieferumfang**

- 1 x HDI 2 multi
- 1 x Steckernetzteil
- 1 x Kurzanleitung

# **4. Funktionselemente**

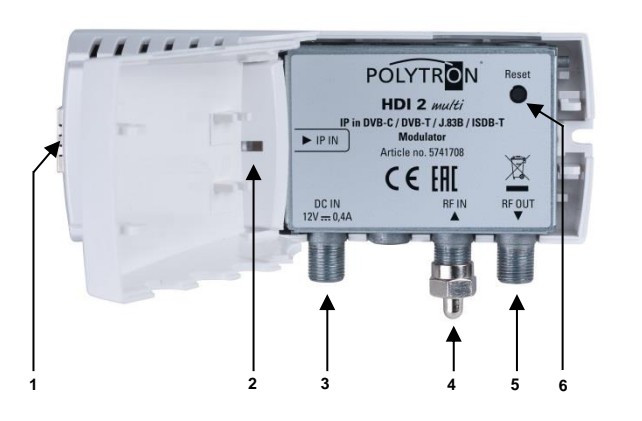

- **1** IPTV und NMS-Schnittstelle RJ45-Buchse
- **2** Status-LED
- **3** Netzteil-Anschluss F mit Anschluss für 3,5 mm Hohlstecker eingepresst
- **4** HF-Durchschleif-Eingang F-Buchse
- **5** HF-Ausgang F-Buchse
- **6** Reset Taste

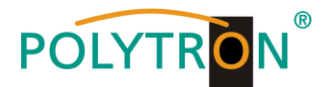

# **5. Montage**

Lesen sie zuerst die Montage- und Sicherheitshinweise in Abschnitt 1. Die Installation des Empfangssystems gemäß der Norm IEC 60728-11 gewährleistet die Sicherheit des Personals und verhindert, dass Geräte durch Blitzschlag oder andere Überspannungsquellen beschädigt werden. Der Modulator muss senkrecht an einer nicht brennbaren Wand oder in einem Installationsgehäuse mit den HF-Buchsen nach unten montiert werden. Zur Befestigung werden Stahlschrauben mit einem Durchmesser 3,5 - 4,0 mm benötigt. Die Schrauben sind nicht im Lieferumfang enthalten. Der Modulator muss nach der Installation von oben, vorn und unten mindestens 10 cm Freiraum haben. Die Belüftungsschlitze dürfen nicht durch Gegenstände bedeckt werden, da sonst die Belüftung des Gerätes beeinträchtigt wird und Schäden im Gerät verursachen kann. Verbinden Sie die IP-Quelle mit der RJ-45-Buchse und alle notwendigen HF-Kabel mit den entsprechenden Ein- und/oder Ausgängen. Wird der HF-Durchschleif-Eingang nicht verwendet, so muss dieser mit dem mitgelieferten 75 Ohm Abschlusswiderstand abgeschlossen werden. Wird dieser Eingang zum Anschluss eines Antennensignals genutzt, so muss eine Entkopplung von ≥20dB zum Ausgang der Signal-Quelle sichergestellt werden. Der Modulator wird von einem externen 12V-Steckernetzteil mit Strom versorgt. Schließen Sie das Netzteil des Modulators erst an das Stromnetz an, wenn alle Verbindungskabel vollständig am Modulator angeschlossen sind.

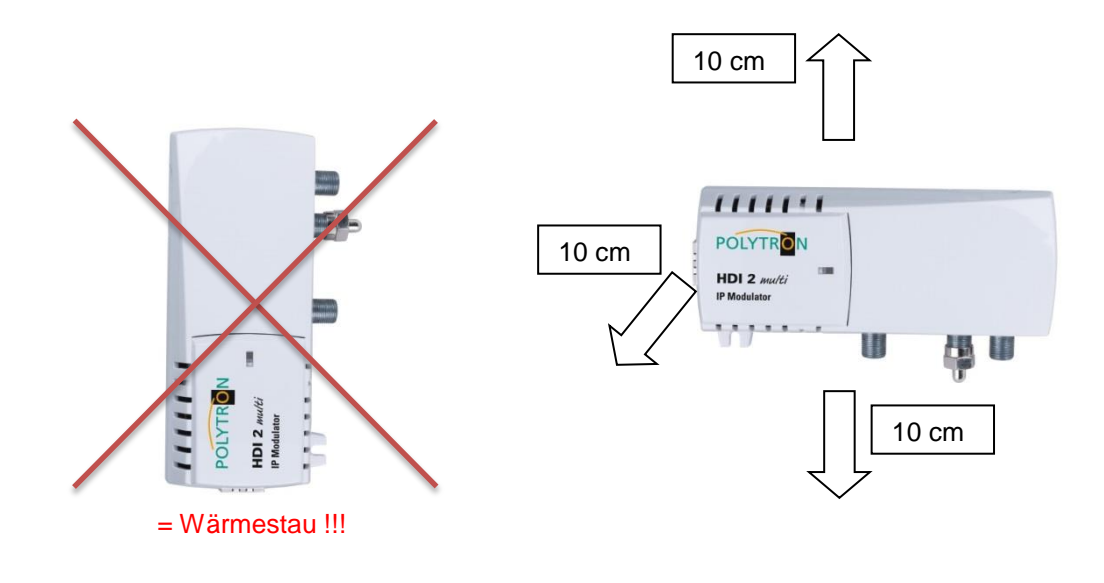

# **6. Programmierung über das Ethernet-Interface (NMS)**

Änderungen an der Grundkonfiguration können nur via Ethernet-Interface vorgenommen werden. Die Programmierung sowie die Zuführung der Signale der IP-Quelle erfolgt über eine RJ-45-Buchse. Über die jeweilige HTML-Bedienoberfläche und einen angeschlossenen Computer wird der Modulator programmiert. Als Bedienprogramm wird ein Internetbrowser benötigt.

# *6.1 Netzwerkverbindung zum Computer*

#### **Systemvoraussetzungen:**

- → PC/Laptop mit Ethernet-Schnittstelle 10/100Mbps
- → Internetbrowser (z.B. Windows Internet-Explorer, Mozilla Firefox o.ä.)

#### **Hinweis zum Einrichten einer Netzwerkverbindung:**

PC und IP Modulator werden über ein Ethernet-Kabel (CAT-5E oder CAT-6) mit dem Netzwerk verbunden. Für die Verbindungsaufnahme müssen zunächst die IP-Adressen der Geräte abgeglichen werden. Im Auslieferzustand sind im HDI 2 multi folgende Parameter voreingestellt:

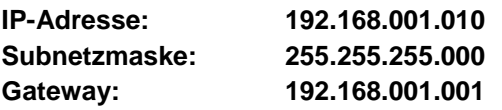

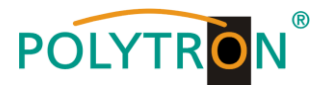

Die Adresse des Netzwerkanschlusses im PC muss an die IP-Adresse des HDI Modulators angepasst werden (Subnetzmaske: 255.255.255.0, IP-Adresse: 192.168.001.xxx). xxx darf dabei nicht exakt mit der IP-Adresse des HDI 2 multi übereinstimmen. Nicht erlaubt sind die Ziffern 0, 255 oder bereits verwendete IP-Adressen. Falls ein Proxyserver verwendet wird, ist dieser in den Netzverbindungen zu deaktivieren. Diese Einstellungen werden am PC unter "Netzwerkverbindungen → LAN-Verbindung" vorgenommen. Nach Individualisierung der IP-Adressen kann die Netzwerkverbindung zwischen den Geräten hergestellt werden.

#### **Verbindungsaufbau:**

Die IP-Adresse des Gerätes (Standard IP-Adresse: **192.168.001.010**) in das Adressfeld des Browsers eingeben und die Bestätigungstaste "Enter" drücken.

Die Verbindung zum Gerät wird hergestellt und das zugehörige Anmeldefenster dargestellt:

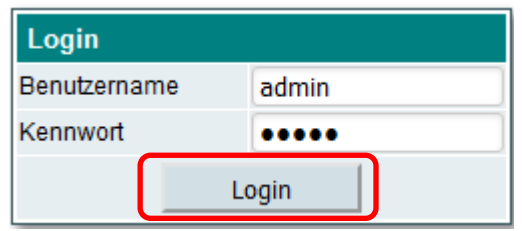

Der Zugang zum Konfigurationsmenü ist Passwort geschützt. Im Auslieferzustand lauten die Zugangsdaten:

Benutzername: admin Kennwort: admin

#### **HINWEIS**

Sind Passwort oder Username nicht (oder nicht mehr) bekannt, kann via des Reset-Buttons oder über den Menüpunkt "System menu  $\rightarrow$  Restore defaults" ein Rücksetzen in den Auslieferzustand erfolgen. Das Gerät erhält dadurch wieder die werksseitigen Zugangsdaten und Grundeinstellungen. Bereits individualisierte Grundeinstellungen gehen verloren.

### *6.2 Startseite des Gerätes*

Nach der Anmeldung wird die Startseite des Geräts mit Hauptinformationen zum Gerät und dessen Status angezeigt. Im oberen Bereich des Fensters stehen Aktenreiter für die Programmierung des HDI 2 multi zur Verfügung.

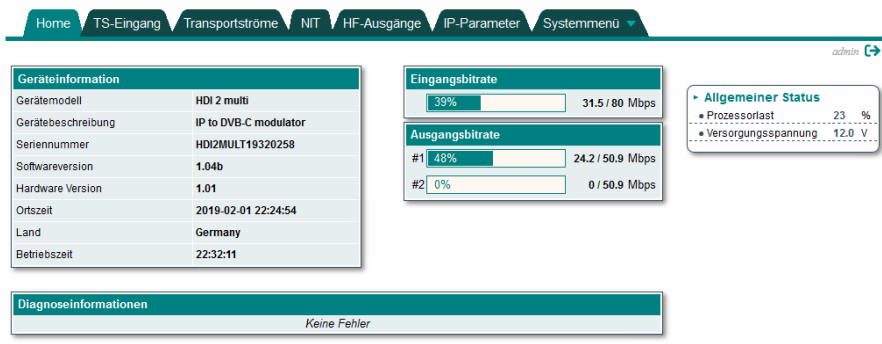

In der Gerätebeschreibung "*Geräteinformation*" werden die wichtigsten Informationen zum Gerät angezeigt. Das Feld zeigt den Gerätetyp, den aktuell ausgewählten Modulationstyp, die Seriennummer, die installierte Softwareversion, die Hardwareversion sowie die Zeit, das Land und die Betriebsstunden an. In der Tabelle "Diagnoseinformationen" ist der Betriebsstatus des Gerätes aufgeführt. Bei Fehlermeldung in dieser

Tabelle leuchtet die Status LED (5) des Gerätes rot.

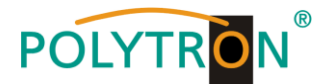

Die Tabelle "**Eingangsbitrate**" zeigt die aktuelle Eingangsbitrate der IP-Quelle an. Stellen Sie sicher, dass die maximal zulässige Bitrate von <80 Mbit/s nicht überschritten wird, da sonst der Steuerungsanschluss nicht zugänglich ist.

Die Tabelle "*Ausgangsbitrate*" zeigt die aktuelle Ausgabebitrate und die maximal zulässige Bitrate entsprechend der ausgewählten Modulation pro Ausgangskanal an. Wenn Sie diesen Wert überschreiten, tritt ein Bitratenüberlauf auf, und auf dem Fernsehbildschirm kommt es zu Pixeleffekten bei der Anzeige.

Im Bereich "*Allgemeiner Status*" werden zusätzliche Statusparameter des Geräts angezeigt. Der Parameter "Prozessorauslastung" zeigt die Auslastung der CPU an, die hauptsächlich von der Eingangs- und Ausgangsbitrate abhängt. Um einen fehlerfreien Betrieb zu gewährleisten, stellen Sie sicher, dass 90% nicht überschritten werden. "Versorgungsspannung" ist der Indikator für die Versorgungsspannung. Stellen Sie sicher, dass der Wert dem in der Spezifikation angegebenen zulässigen Bereich von +12 V ±1 V entspricht.

# **6.3 Menüpunkt** "TS-Eingang"

Im Menüpunkt "TS-Eingang" werden alle Eingangstransportströme konfiguriert.

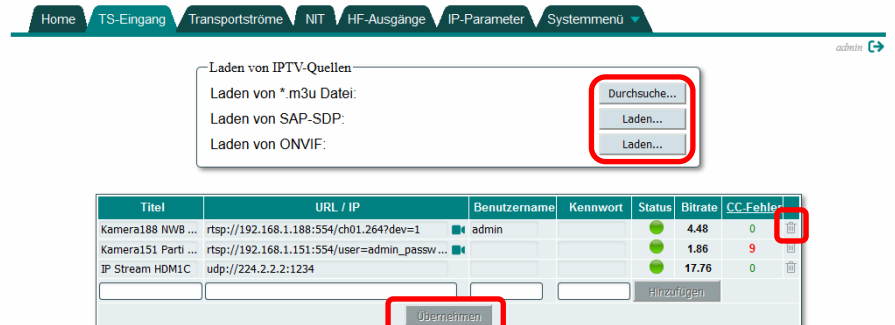

Die Tabelle enthält die Liste der IPTV-Quellen mit allen zugehörigen Daten. Unter "*Titel*" wird dem Stream manuell ein Name zugeordnet. Wenn der Transport-Strom (oder die SDT-Tabelle) keinen Titel enthält, wird dieser Titel in der Ausgabe verwendet (z. B. bei RTSP). Andernfalls dient dieser Titel nur zu Informationszwecken.

"*URL / IP*" zeigt die URL des Streams an. Die vollständige URL einschließlich Protokoll und Portnummer muss eingegeben werden. Wenn kein Protokoll eingegeben wird, wird automatisch das UDP-Protokoll zugewiesen. Wenn die Portnummer übersprungen wird, wird die Portnummer 1234 für das UDP-Protokoll und die Portnummer 554 für das RTSP-Protokoll verwendet. Die Felder "*Benutzername*" und "*Kennwort*" werden nur für RTSP verwendet. Im Falle eines UDP-Protokolls werden diese Felder ignoriert.

Die Statusanzeige beschreibt mit 3 verschiedenen Farben den Status des Eingangstransportstromes.

- Ein grüner Kreis zeigt an, dass ein gültiges Signal erkannt wurde.
- Ein gelber Kreis zeigt den Fortschritt eines Prozesses an. Normalerweise wird dies bei RTSP-Protokollen angezeigt, während das Gerät versucht, eine Verbindung herzustellen.
- Ein roter Kreis zeigt an, dass kein gültiger Stream erkannt wurde.

Im Feld "Bitrate" wird die gemessene Eingangsbitrate des Streams in Mbit/s angezeigt.

Das Feld "CC-Fehler" zeigt Kontinuitätszählerfehler an, die im Stream erkannt wurden. Bei Klick auf den Titel "*CC-Fehler*" werden alle Zähler in dieser Spalte zurückgesetzt.

Durch Klicken auf das Papierkorbsymbol auf der rechten Seite kann der entsprechende Stream aus der Stream-Liste entfernt werden. Ein Bestätigungsfenster fordert Sie auf, die Aktion zu bestätigen, bevor der Stream endgültig gelöscht wird.

Der Tabelle können manuell neue Streams hinzugefügt werden. Dazu müssen die leeren Felder entsprechend der vorangegangenen Erklärung ausgefüllt und durch Klicken auf "*Hinzufügen*" bestätigt werden. Wenn alle Streams eingegeben wurden, muss zur Übernahme der Stream-Liste der Button "**Übernehmen**" betätigt werden.

Um einen Stream in der Tabelle zu bearbeiten, bewegen Sie den Mauszeiger einfach über das Feld, drücken Sie die linke Maustaste und bearbeiten Sie den Stream. Drücken Sie nach der Änderung die <TAB> - oder <ENTER> -

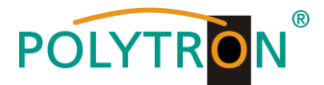

Taste, um die Schaltfläche "*Übernehmen*" zu aktivieren. Durch Drücken des Buttons "*Übernehmen*" werden die geänderten Werte an das Gerät gesendet.

Der Block "*Laden von IPTV-Quellen*" ermöglicht das automatische Einfügen von IPTV-Quellen. Das Gerät unterstützt Wiedergabelisten im M3U-Format. Den Button "*Durchsuche…*" drücken und die \* .m3u-Datei auf dem Computer auswählen. Durch klicken auf "Öffnen" wird die Liste in die Tabelle geladen. Alle unerwünschten Streams aus der Liste, durch klicken des Papierkorbsymbols entfernen. Zur Übernahme der Streams den Button "*Übernehmen*" betätigen.

Die Liste der IPTV-Quellen kann auch vom SAP-SDP-IP-Protokoll geladen werden. Dazu die Schaltfläche "*Laden…*" im Bereich "*Laden von SAP-SDP:*" klicken, um eine Liste der verfügbaren Quellen anzuzeigen.

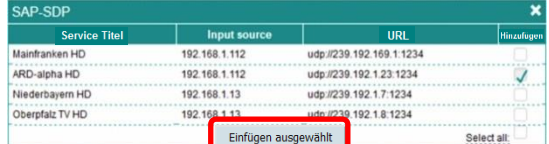

Streams, die sich bereits in der Liste befinden, werden markiert und deaktiviert, um sie nicht erneut aufzunehmen. Durch Aktivieren des Kontrollkästchen "*Hinzufügen*" werden Streams ausgewählt, die der Liste hinzugefügt werden sollen. Nach Klicken auf "*Einfügen ausgewählt*" wird die Auswahl in die Stream-Liste übernommen. Der Button "*Übernehmen*" dient dem Senden der Stream-Liste an das Gerät.

Die meisten IPTV-Kameras unterstützen das ONVIF-Protokoll. Das Gerät kann solche Kameras im Netzwerk automatisch erkennen. Klicken Sie auf die Schaltfläche "*Laden…*" in der Zeile "*Laden von ONVIF*", um die von ONVIF unterstützten Kameras anzuzeigen. Die Liste der verfügbaren Kameras wird angezeigt.

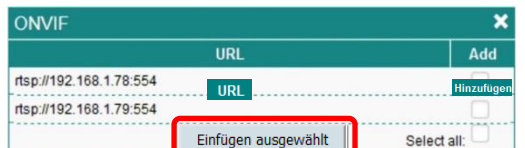

Durch Aktivieren des Kontrollkästchen "*Hinzufügen*" werden Streams ausgewählt, die der Liste hinzugefügt werden sollen. Nach Klicken auf "*Einfügen ausgewählt*" wird die Auswahl in die Stream-Liste übernommen. Die fehlenden Informationen müssen dann manuell in der Liste ergänzt werden. Es wird empfohlen allen eingefügten Kameras einen Namen unter dem Punkt "Titel" zu vergeben. Wenn für die Kamera ein Passwort erforderlich ist, müssen die Felder "Benutzername" und "Passwort" ausgefüllt werden. Wenn alle Felder korrekt ausgefüllt wurden, den Button "**Übernehmen**" klicken und die Stream-Liste wird an das Gerät gesendet.

**HINWEIS** Die Gesamtbitrate in einer Liste muss im angegebenen Bereich von <80 Mbit/s liegen.

Von ONVIF unterstützte Kameras können vom Gerät gesteuert werden. Um das Steuerungsfenster zu öffnen, das Kamerasymbol drücken.

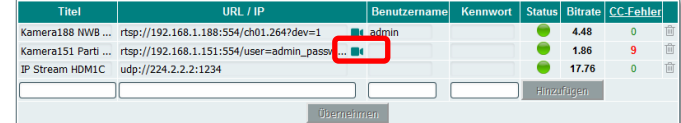

Wenn die Kamera das ONVIF-Protokoll unterstützt und Benutzername und Kennwort von der Kamera akzeptiert werden, wird ein neues Fenster mit einem Videostream von der Kamera angezeigt. Die Aktivierung des Videostreams der Kamera auf dem Bildschirm erfolgt nach wenigen Sekunden. Es können nur H.264-Video auf dem Bildschirm angezeigt werden.

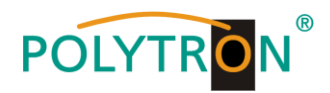

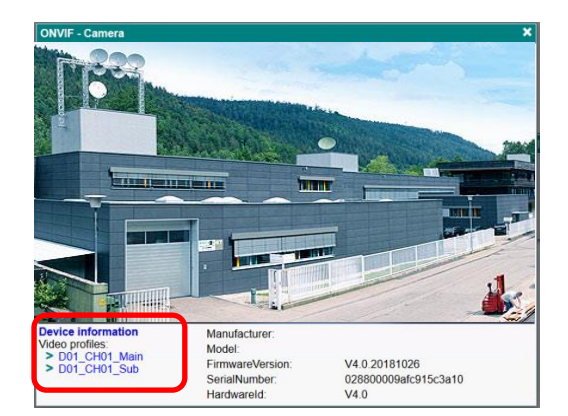

Auf der linken unteren Seite befindet sich das Menü von ONVIF. Unter "*Device information*" werden die Informationen zur Kamera angezeigt. Unterhalb dieser Zeile befinden sich alle Videoprofile, über die die Kamera verfügt. Durch Drücken auf den Titel des Profils werden die Parameter des Streams geöffnet. Die Parameter des Videoprofils werden auf dem Bildschirm angezeigt.

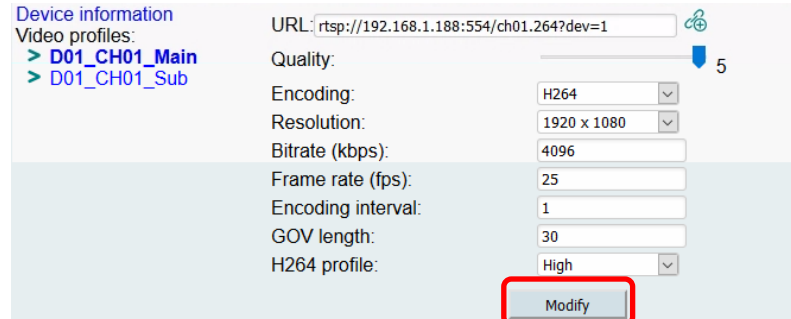

Die erste Zeile mit dem Namen "URL" zeigt die URL zu diesem Stream an. Diese kann bei Bedarf in die Streamliste unter "URL/IP" kopiert werden. Alle anderen Parameter beziehen sich auf die Videokonfiguration der Kamera und dienen ausschließlich der Information. Weitere Informationen dazu finden Sie im Datenblatt der Kamera. Die aufgeführten Daten können bei Bedarf in der Oberfläche geändert werden. Um die geänderten Parameter an die Kamera zu senden den Button "*Modify*" drücken. Änderungen einiger Parameter (z. B. ein Wechsel von H.264 zu H.265 oder umgekehrt) können bis zu 10 Sekunden dauern, bis die neuen Parameter übernommen werden. Ein Video im Kontrollfenster dient nur als Referenz zur Programmierung, nicht zur Überwachung der Kamera! Beachten Sie, dass dieses Videosignal eine Latenz von mehreren Sekunden aufweist.

# $6.4$  *Menüpunkt* "Transportströme"

Im Menüpunkt "Transportströme" werden Details zu den IP-Streams angezeigt. Alle anliegenden MPTS-Transportströme werden zu einzelnen unabhängigen Diensten erweitert, die an jeden HF-Ausgangskanal weitergeleitet werden können.

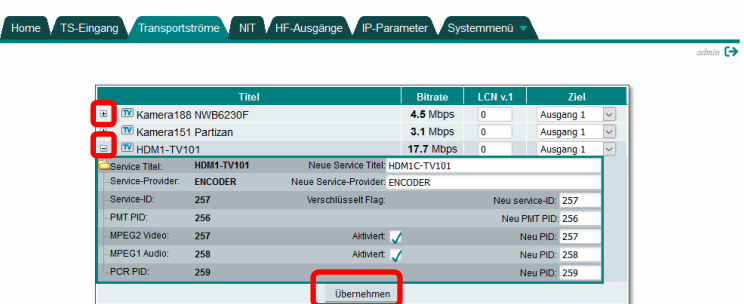

In der Spalte "*Titel*" wird der Titel des Dienstes angezeigt. Dieser wird, wenn vorhanden, aus der SDT-Tabelle entnommen. Falls ein Titel im Stream nicht gefunden wird, wird er aus der "TS-Eingang"-Tabelle übernommen. Die Spalte "**Bitrate**" zeigt die tatsächliche Eingangsbitrate des Dienstes in Mbit/s an. Unter "*LCN v.1*" kann eine logische Kanalnummer für den Dienst vergeben werden. Wenn der Fernseher LCN

10

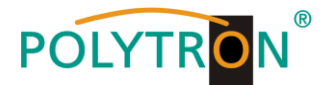

unterstützt, werden die Dienste nach dieser Nummer sortiert. Null bedeutet, dass für diesen Kanal keine LCN vorhanden ist. Weitere Informationen zu LCN finden Sie im Abschnitt 6.5 "NIT". In der Spalte "Ziel" wird der Dienst dem HF-Ausgang zugeordnet.

Durch Klicken auf das Pluszeichen "*+*" auf der linken Seite vor dem Stream wird die Tabelle mit den PID's des Transportstromes erweitert. Diese können hier bearbeitet werden. Wenn alle Felder korrekt ausgefüllt wurden, den Button "**Übernehmen**" betätigen und die Daten werden an den HDI 2 multi gesendet.

# *6.5 Menüpunkt "NIT"*

Im Menüpunkt "*NIT*" werden die spezifischen Daten zur Erstellung einer Network Information Table (NIT) programmiert. Die NIT ist eine Transpondertabelle, die Informationen zum Empfang digitaler Programme enthält. Die NIT-Erstellung erfordert erweiterte Fachkenntnisse im Bereich Übertragungstechnik und -normen! Auf dieser Seite existieren zwei Tabellen. Der erste Tabelle "*Globale TS-Parameter*" beinhaltet die übergeordneten Netzwerkparameter. Wenn andere Geräte im selben Netzwerk vorhanden sind, müssen diese dieselben Parameter aufweisen.

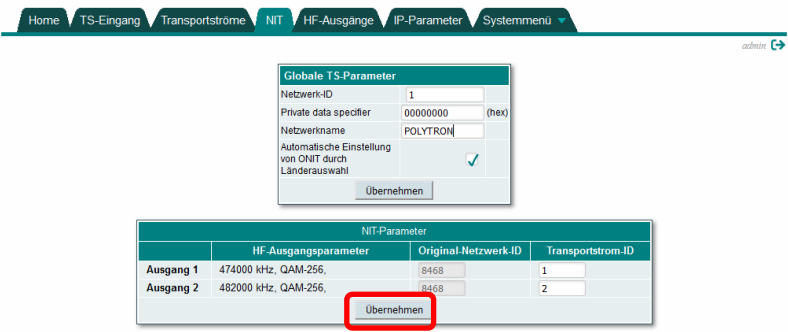

Der Punkt "*Netzwerk-ID*" ist eine Netzwerkidentifikation, die von Land, Betreiber und Netzwerktyp abhängt. Genaue Werte finden Sie unter [https://www.dvbservices.com/identifiers/network\\_id](https://www.dvbservices.com/identifiers/network_id)\_

"*Private data specifier*" bezieht sich auf den LCN-Anbieter. Ein Nullwert in diesem Feld bedeutet, dass kein privater Datenbezeichner-Deskriptor eingefügt wird. Einige Beispielwerte für dieses Feld sind in der nachfolgenden Tabelle aufgeführt.

Eine Liste aller Werte finden Sie unter [https://www.dvbservices.com/identifiers/private\\_data\\_spec\\_id](https://www.dvbservices.com/identifiers/private_data_spec_id) .

Werte für Private data specifier:

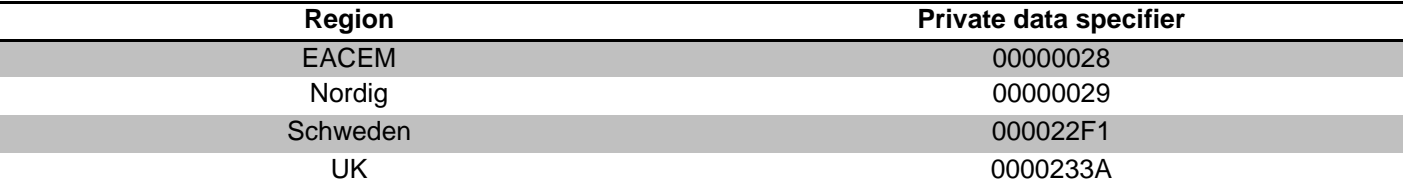

Im Feld "**Netzwerkname**" wird ein Titel für das Netzwerk vergeben. Hier kann ein beliebiger Text eingegeben werden. Wenn das Kontrollkästchen "*Automatische Einstellung von ONIT durch Länderauswahl*" aktiviert ist, weist das Gerät den Wert der ursprünglichen Netzwerk-ID in der Tabelle "**NIT-Parameter**" automatisch dem ausgewählten Land zu. Andernfalls können diese Werte manuell bearbeitet werden.

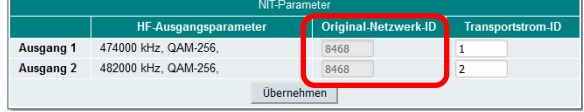

Die Tabelle "*NIT-Parameter*" enthält Parameter für jeden HF-Kanal. Die Spalte "HF-Ausgangsparameter" zeigt die programmierte Ausgangsfrequenz und die Modulation an. Die Daten werden aus dem Gerät eingelesen. Die Spalte "*Original-Netzwerk-ID*" zeigt die Netzwerk-ID des Transportstromes an. Das Gerät berechnet den Wert

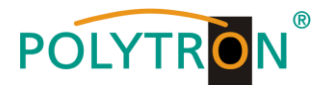

automatisch, wenn das Kontrollkästchen "*Automatische Einstellung von ONIT durch Länderauswahl*" aktiviert ist. Wenn ein anderer Wert gewünscht wird, deaktivieren Sie dieses Kontrollkästchen und geben Sie den Wert manuell ein. Normalerweise ist die "*Original-Netzwerk-ID*" für alle Ausgangskanäle im gesamten Netzwerk gleich. Genaue Werte finden Sie unter https://www.dybservices.com/identifiers/original\_network\_id .

Die "**Transportstrom-ID**" muss für jeden HF-Kanal im gesamten Netzwerk eindeutig sein. Wenn andere Modulatoren im selben Netzwerk vorhanden sind, stellen Sie sicher, dass diese Nummer nicht mit anderen Modulatoren in Konflikt steht!

Modulatoren können sich im LAN über das SSDP-Protokoll gegenseitig erkennen und Informationen über einander an HF senden, sodass TV-Geräte alle HF-Kanäle automatisch scannen können. Wenn alle Felder korrekt ausgefüllt wurden, den Button "*Übernehmen*" betätigen und die Daten werden an das Gerät gesendet.

# *6.6 Menüpunkt "HF-Ausgänge"*

Im Menüpunkt "*HF-Ausgänge*" werden die HF-Parameter der Ausgangskanäle eingestellt. Der IP Modulator ist zweikanalig mit Zwangsnachbarkanal-Zuordnung der HF-Ausgangskanäle.

#### **DVB-C HF-Parameter**

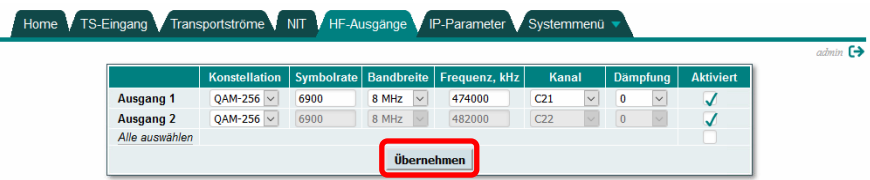

In diesem Menü werden die DVB-C HF-Parameter der Ausgangskanäle eingestellt.

#### "*Konstellation*"

Der Wert ist für jeden HF-Kanal unabhängig programmierbar. Auswahl: 16 QAM, 32 QAM, 64 QAM, 128 QAM, 256 QAM

#### "*Symbolrate*"

Die Symbolrate muss für beide Kanäle gleich eingestellt werden und wird über den "Output 1" festgelegt. Auswahl: 1 - 7,2 MSps

#### "*Bandbreite*"

In diesem Punkt wird die Bandbreite des Kanals eingestellt. Diese wird via "Output 1" für beide Ausgangskanäle festgelegt. Auswahl: 6 MHz, 7 MHz, 8 MHz, 8,3 MHz

#### "*Frequenz, kHz*"

Die Ausgangsfrequenz für "Output 1" wird in diesem Punkt festgelegt. Die Ausgangsfrequenz für "Output 2" wird entsprechend der gewählten Bandbreite automatisch als Nachbarkanal oberhalb des "Output 1" programmiert. Auswahl: 45.000 - 862.000 kHz

#### "*Kanal*"

Hier ist der Kanalname entsprechend der gewählten Frequenz hinterlegt oder umgekehrt. Auswahl: basiert auf gewählter Modulationsart und Land

#### "*Dämpfung*"

Die Dämpfung ermöglicht die Reduzierung des HF-Ausgangspegels und wird via "Output 1" für beide Ausgangskanäle eingestellt. Auswahl: 0 - 30 dB (1 dB Schritte)

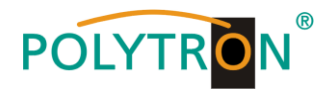

#### "*Aktiviert*"

Durch Anwahl des Kontrolkästchens wird der Ausgangskanal aktiviert. Auswahl:  $\sqrt{\phantom{a}}$  = Ausgang aktiviert = Ausgang deaktiviert

Wenn alle Felder korrekt ausgefüllt wurden, den Button "*Übernehmen*" betätigen und die Daten werden an das Gerät gesendet.

#### **DVB-T HF-Parameter**

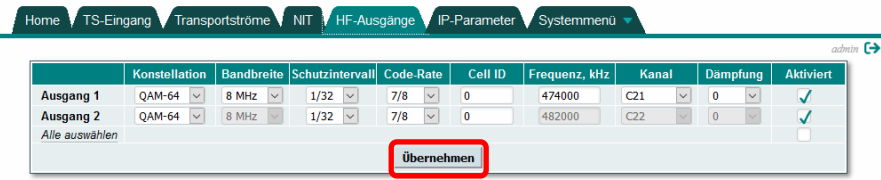

In diesem Menü werden die DVB-T HF-Parameter der Ausgangskanäle eingestellt.

#### "*Konstellation*"

Der Wert ist für jeden HF-Kanal unabhängig programmierbar. Auswahl: QPSK, 16 QAM, 64 QAM

#### "*Bandbreite*"

In diesem Punkt wird die Bandbreite des Kanals eingestellt. Diese wird via "Output 1" für beide Ausgangskanäle festgelegt.

Auswahl: 7 MHz, 8 MHz

#### "*Schutzintervall*" */ Guard Interval*

Das Schutz-Intervall wird für jeden Kanal unabhängig eingestellt. Auswahl: 1/4, 1/8, 1/16, 1/32

#### "*Code-Rate*"

Die Coderate wird für jeden Kanal unabhängig eingestellt. Auswahl: 1/2, 2/3, 3/4, 5/6, 7/8

#### "*Cell ID*"

Die Cell ID wird für jeden Kanal unabhängig eingestellt. Sie schafft einen Ortsbezug und wird in den Service-Informationen gesendet.

#### "*Frequenz, kHz*"

Die Ausgangsfrequenz für "Output 1" wird in diesem Punkt festgelegt. Die Ausgangsfrequenz für "Output 2" wird entsprechend der gewählten Bandbreite automatisch als Nachbarkanal oberhalb des "Output 1" programmiert. Auswahl: 45.000 - 862.000 kHz

#### "*Kanal*"

Hier ist der Kanalname entsprechend der gewählten Frequenz hinterlegt oder umgekehrt. Auswahl: basiert auf gewählter Modulationsart und Land

#### "*Dämpfung*"

Die Dämpfung ermöglicht die Reduzierung des HF-Ausgangspegels und wird via "Output 1" für beide Ausgangskanäle eingestellt. Auswahl: 0 - 30 dB (1 dB Schritte)

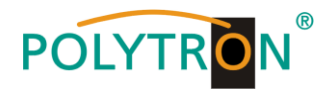

#### "*Aktiviert*"

Durch Anwahl des Kontrolkästchens wird der Ausgangskanal aktiviert. Auswahl:  $\sqrt{\phantom{a}}$  = Ausgang aktiviert = Ausgang deaktiviert

Wenn alle Felder korrekt ausgefüllt wurden, den Button "*Übernehmen*" betätigen und die Daten werden an das Gerät gesendet.

#### **DVB-C Annex B HF-Parameter**

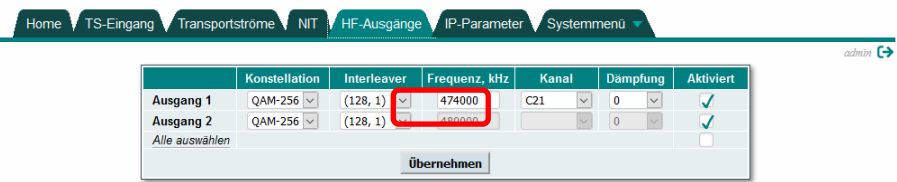

In diesem Menü werden die DVB-C Annex B HF-Parameter der Ausgangskanäle eingestellt.

#### "*Konstellation*"

Der Wert ist für jeden HF-Kanal unabhängig programmierbar. Auswahl: 64 QAM, 256 QAM

#### "*Interleaver*"

Der Wert für den Interleaver ist für jeden HF-Kanal unabhängig programmierbar. Auswahl: 128/1, 128/2, 8/16, 16/8, 32/4, 64/2

#### "*Frequenz, kHz*"

Die Ausgangsfrequenz für "Output 1" wird in diesem Punkt festgelegt. Die Ausgangsfrequenz für "Output 2" wird entsprechend der Bandbreite automatisch als Nachbarkanal 6 MHz oberhalb des "Output 1" programmiert. Auswahl: 45.000 - 862.000 kHz

#### "*Kanal*"

Hier ist der Kanalname entsprechend der gewählten Frequenz hinterlegt oder umgekehrt. Auswahl: basiert auf gewählter Modulationsart und Land

#### "*Dämpfung*"

Die Dämpfung ermöglicht die Reduzierung des HF-Ausgangspegels und wird via "Output 1" für beide Ausgangskanäle eingestellt. Auswahl: 0 - 30 dB (1 dB Schritte)

#### "*Aktiviert*"

Durch Anwahl des Kontrolkästchens wird der Ausgangskanal aktiviert. Auswahl:  $\sqrt{\phantom{a}}$  = Ausgang aktiviert = Ausgang deaktiviert

Wenn alle Felder korrekt ausgefüllt wurden, den Button "*Übernehmen*" betätigen und die Daten werden an das Gerät gesendet.

#### **ISDB-T HF-Parameter**

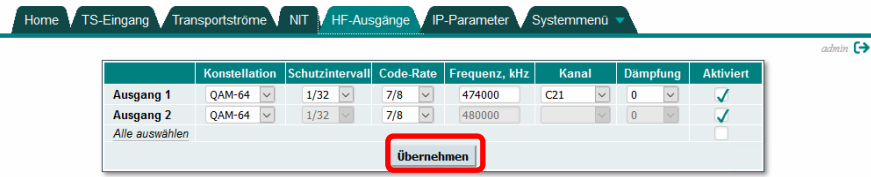

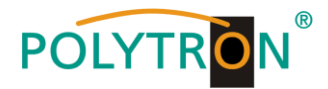

In diesem Menü werden die ISDB-T HF-Parameter der Ausgangskanäle eingestellt.

#### "*Konstellation*"

Der Wert ist für jeden HF-Kanal unabhängig programmierbar. Auswahl: QPSK, DQPSK, 16 QAM, 64 QAM

#### "*Schutzintervall*" */ Guard Interval*

Das Schutzintervall wird via "Output 1" für beide Ausgangskanäle eingestellt. Auswahl: 1/4, 1/8, 1/16, 1/32

#### "*Code-Rate*"

Die Coderate wird für jeden Kanal unabhängig eingestellt. Auswahl: 1/2, 2/3, 3/4, 5/6, 7/8

#### "*Frequenz, kHz*"

Die Ausgangsfrequenz für "Output 1" wird in diesem Punkt festgelegt. Die Ausgangsfrequenz für "Output 2" wird entsprechend der Bandbreite automatisch als Nachbarkanal 6 MHz oberhalb des "Output 1" programmiert. Auswahl: 45.000 - 862.000 kHz

#### "*Kanal*"

Hier ist der Kanalname entsprechend der gewählten Frequenz hinterlegt oder umgekehrt. Auswahl: basiert auf gewählter Modulationsart und Land

#### "*Dämpfung*"

Die Dämpfung ermöglicht die Reduzierung des HF-Ausgangspegels und wird via "Output 1" für beide Ausgangskanäle eingestellt.

Auswahl: 0 - 30 dB (1 dB Schritte)

#### "*Aktiviert*"

Durch Anwahl des Kontrolkästchens wird der Ausgangskanal aktiviert. Auswahl:  $\sqrt{\phantom{a}}$  = Ausgang aktiviert = Ausgang deaktiviert

Wenn alle Felder korrekt ausgefüllt wurden, den Button "*Übernehmen*" betätigen und die Daten werden an das Gerät gesendet.

## 6.7 Menüpunkt "IP -Parameter"

Im Menüpunkt "IP-Parameter" werden die IP-Adressdaten des Ethernet-Interfaces für den IP Modulator eingestellt.

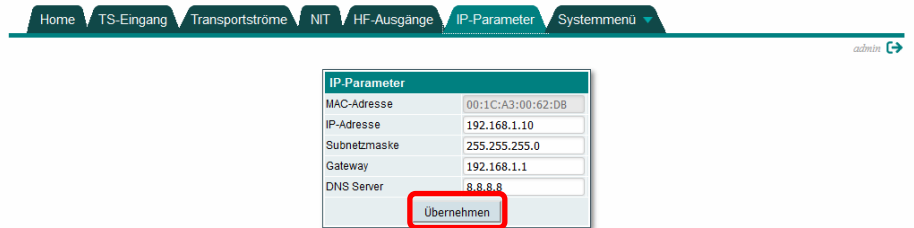

Dabei müssen die Einstellungen der IP-Adresse, Subnetzmaske, Gateway und DNS (Domain Name System) an das örtliche Netzwerk angepasst werden. Die IP-Parameter werden sofort nach dem Klicken auf die Schaltfläche "*Übernehmen*" aktualisiert und aktiviert.

**HINWEIS** Durch Betätigen der Taste "*RESET*" für mindestens 3 Sekunden wird die IP-Adresse auf den Standardwert **192.168.001.010** zurückgesetzt.

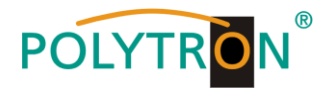

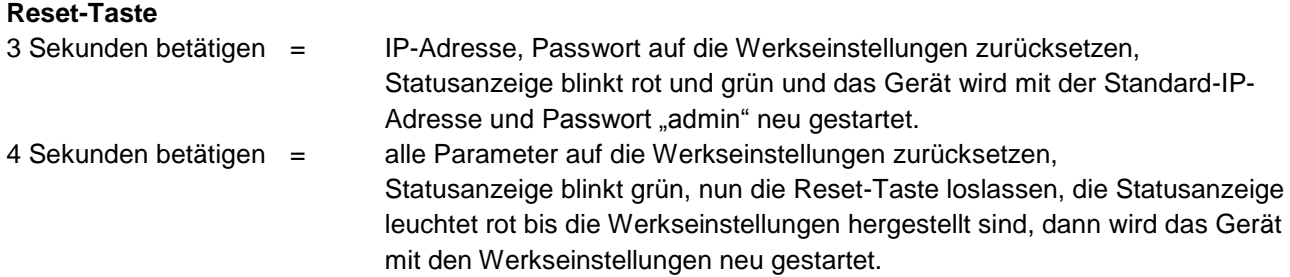

# $6.8$  Menüpunkt "Systemmenü"

Im Menüpunkt "Systemmenü" werden zusätzliche Systemparameter für die Verwaltung des Gerätes bereitgestellt. Je nach Art des Benutzerzugriffs sind Einschränkungen der Auswahl möglich.

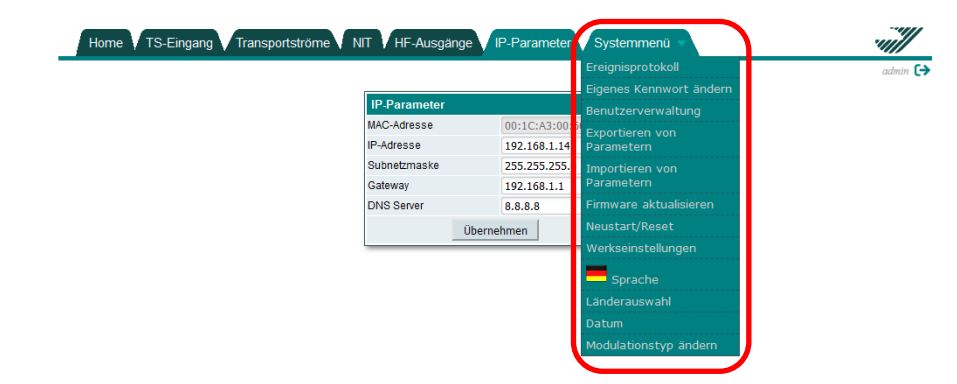

#### $6.8.1$  Menüpunkt "Ereignisprotokoll"

Verschiedene wichtige Ereignisse, Fehler und Warnungen werden im System protokolliert.

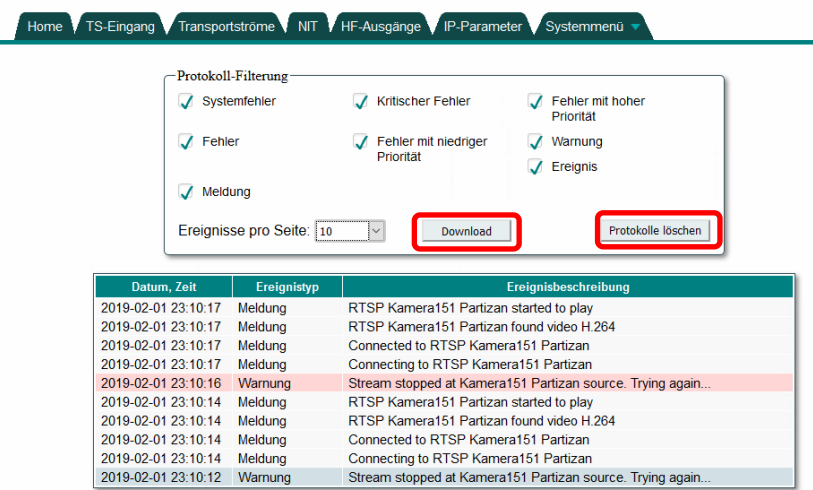

Jeder Datensatz hat einen Ereignistyp, mit dem bestimmte Nachrichten gefiltert werden können. Diese werden in den Checkboxen im Block "*Protokoll-Filterung*" aktiviert. Nachrichten werden automatisch gefiltert. Mit der Schaltfläche "*Protokolle löschen*" wird das Ereignis-Protokoll vom System gelöscht. Mit der Schaltfläche "*Download*" kann eine Datei vom Ereignis-Protokoll ("logs.json") erstellt und bei Supportanfragen als Ergänzung zur Fehlerbeschreibung verwendet werden. Nachrichten werden in englischer Sprache exportiert, unabhängig von der Sprachauswahl.

Die Tabelle im unteren Bereich der Anzeige zeigt ein Ereignis-Protokoll. Jeder Datensatz hat eine Protokollzeit "*Datum, Zeit*", zu der das Ereignis aufgetreten ist. (Die Uhrzeit wird in der Ortszeit des Benutzers angezeigt, die vom Webbrowser ermittelt wird.) Dazu werden der "*Ereignistyp*" und eine "*Ereignisbeschreibung*" angezeigt. Das Gerät verfügt über 8 verschiedene Ereignistypen, sortiert nach dem Schweregrad des Ereignisses. Es werden nur Meldungen mit ausgewählten Ereignistypen im Ereignis-Protokoll aufgelistet.

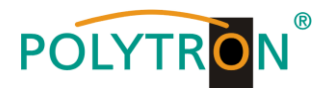

#### 6.8.2 Menüpunkt "Eigenes Kennwort ändern"

Der derzeit angemeldete Benutzer kann seinen Benutzernamen und sein Kennwort ändern. Nach Betätigen der Auswahl "*Eigenes Kennwort ändern*" öffnet sich das folgende Fenster zur Passwortänderung.

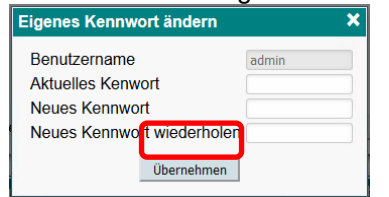

Nur der dedizierte Benutzername "admin" kann nicht geändert werden. Alle anderen Benutzernamen können im Feld "*Benutzername*" geändert werden. Der Benutzer muss das aktuelle Passwort in das Feld "*Aktuelles Kennwort*" eingeben, bevor ein neues Passwort in den zwei folgenden Feldern festgelegt werden kann. Zur Übernahme der neuen Zugangsdaten den Button "*Übernehmen*" drücken.

#### $6.8.3$  Menüpunkt "Benutzerverwaltung"

Nur der Benutzer mit Administratorrechten kann dieses Menü anzeigen und Benutzer verwalten, die auf das System zugreifen können.

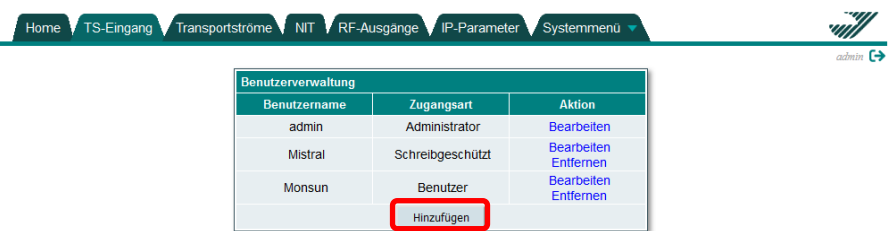

Nach Betätigen des Buttons "Hinzufügen" öffnet sich das folgende Fenster zum Anlegen von Benutzern.

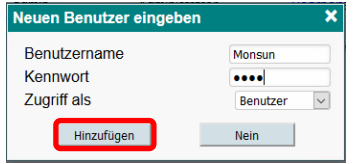

Hier werden der "Benutzername", das "Kennwort" und die Zugriffsart "Zugriff als" durch den Administrator festgelegt.

- Zugriffsart: "Admin"  $\rightarrow$  Vollzugriff auf alle Einstellmöglichkeiten
	- "Benutzer"  $\rightarrow$  Eingeschränkter Schreib- und Lesezugriff
	- $\Box$ Gast"  $\rightarrow$  Lesezugriff

Zur Übernahme der neuen Nutzer den Button "Hinzufügen" drücken.

#### *6.8.4 Menüpunkt "Exportieren von Parametern"*

Parameter desselben Gerätetyps (z.B. IP in DVB-C Modulator) können von einem Gerät zu einem anderen importiert und exportiert werden. Dazu die Menüzeile "**Exportieren von Parametern**" drücken. Es öffnet sich das Auswahl-Fenster, um die Exportdatei zu speichern.

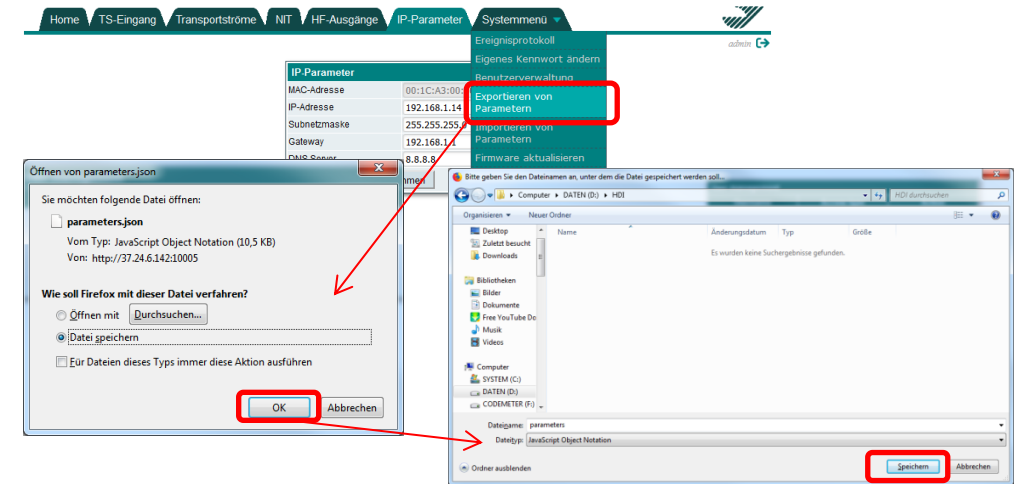

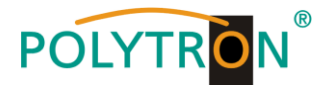

Nach Betätigen des Buttons "OK" wird die Ordner-Struktur geöffnet und der Speicherort gewählt werden, an dem die Parameter gespeichert werden sollen. Zum Abschluss der Speicherung des Buttons "Speichern" drücken.

**HINWEIS** Verwenden Sie die exportierte Datei zum Importieren von Parametern nur in ein anderes Gerät mit gleichem Modulationstyp oder in dasselbe Gerät.

#### *6.8.5 Menüpunkt "Importieren von Parametern"*

Exportierte Parameter von einem HDI 2 multi können in einen anderen HDI 2 multi oder dasselbe Gerät importiert werden. Dazu die Menüzeile "*Importieren von Parametern*" anwählen. Es öffnet sich das Lade-Fenster, um eine Datei auszuwählen, die importiert werden soll.

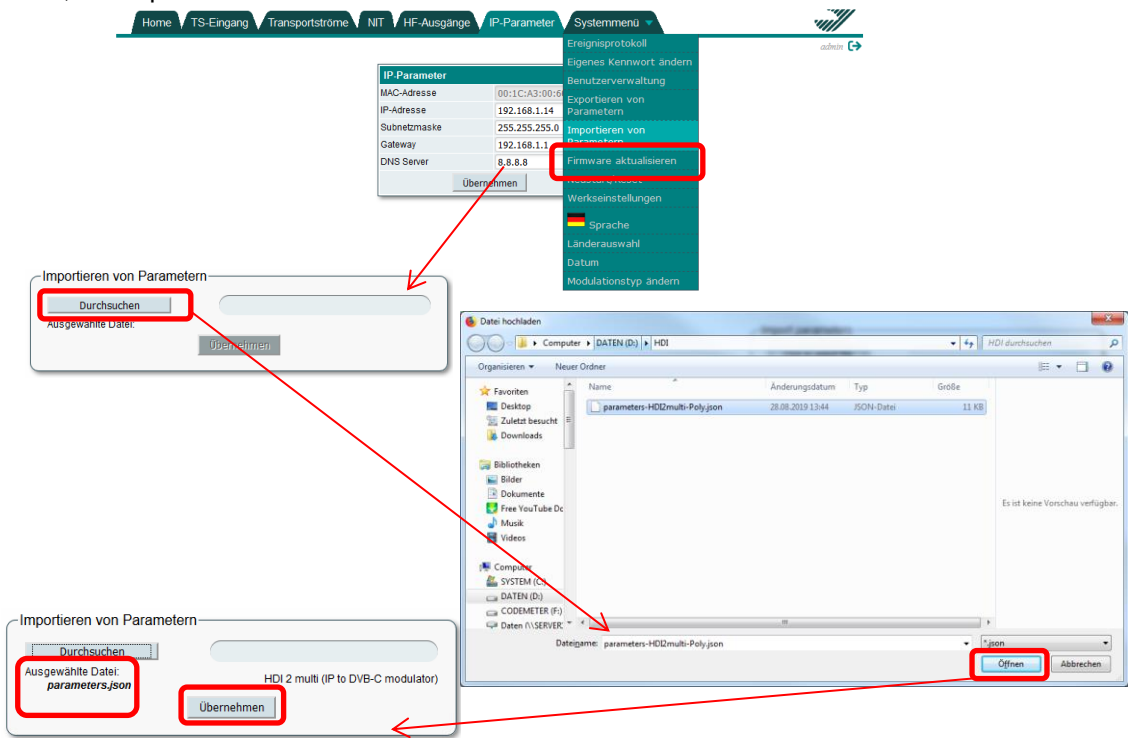

Nach Betätigen des Buttons "**Durchsuchen**" wird die Ordner-Struktur geöffnet und die Parameterdatei "xxx.json" kann ausgewählt und nach Betätigen des Buttons "Öffnen" übernommen werden. Die Webschnittstelle überprüft den Inhalt unmittelbar nach der Dateiauswahl und lässt nicht zu, dass ungültiger Inhalt importiert wird. Wenn die Validierung erfolgreich war, werden Gerätetyp und Beschreibung auf dem Bildschirm angezeigt, von dem die Datei exportiert wurde. Den Button "*Übernehmen*" drücken, um die Parameter zum Gerät zu senden.

Das Importieren von Parametern von einem Software-Release zu einem anderen ist ebenfalls zulässig. Neue Parameter oder Parameter, die in der neuen Version nicht mehr enthalten sind, werden nicht importiert und eine Warnung angezeigt.

**HINWEIS** Verwenden Sie nur Dateien zum Importieren von Parametern in ein anderes oder dasselbe Gerät mit gleichem Modulationstyp.

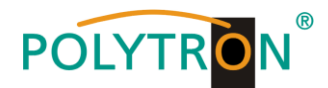

#### *6.8.6 Menüpunkt "Firmware aktualisieren"*

Durch Anwahl des Punktes "Firmware aktualisieren" im Aktenreiter "Systemmenü" ist das Software-Update der Baugruppe möglich.

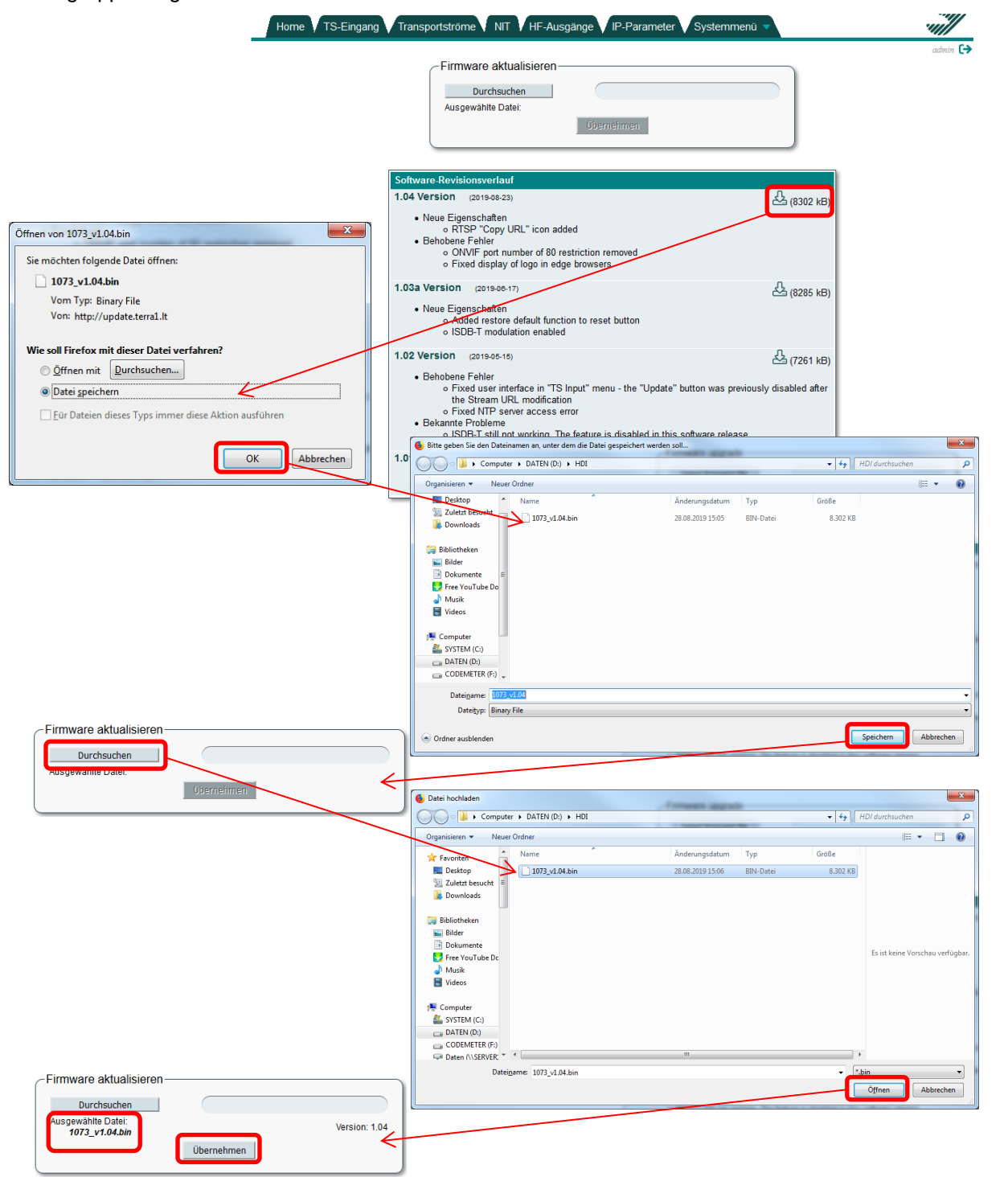

Nach Anwahl des Menüpunktes "Firmware aktualisieren" sucht der Webbrowser nach der neuesten Softwareversion. Auf dem Bildschirm wird eine Tabelle mit der Liste der neuesten Firmware-Versionen angezeigt. Durch Drücken des "Download"-Symbol wird die Firmware vom Server auf den Computer heruntergeladen. Hinweis "*Aktuelle Softwareversion*" wird angezeigt, wenn das Gerät diese Firmware-Version bereits hat.

Zu jeder Firmware-Version werden hier verschiedene Versionshinweise aufgeführt. Notizen werden nur in englischer Sprache verfasst, unabhängig von der Sprachauswahl.

Nachdem die Firmware-Datei heruntergeladen wurde, den Button "*Durchsuchen*" im Block "*Firmware aktualisieren*" drücken, um das Updatefile auszuwählen. Wenn eine gültige Firmwaredatei ausgewählt wurde, wird die Firmwareversionsnummer auf den Bildschirm angezeigt. Den Button "Übernehmen" drücken, um die Parameter zum Gerät zu senden. Der Updatestatus wird mit einem Fortschrittbalken angezeigt. Nach vollständigem Update

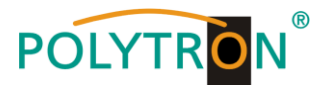

wird auf dem Bildschirm eine Bestätigungsmeldung angezeigt, die zum Neustart des Gerätes auffordert. Nach der Bestätigung beginnt die Statusanzeige (2) rot / grün zu blinken, um den Programmiervorgang anzuzeigen. Trennen Sie die Stromversorgung nicht vom Gerät, während die Programmierung läuft. Das Anmeldefenster wird auf dem Bildschirm angezeigt, sobald das Firmware-Upgrade abgeschlossen ist. Der Browser muss nicht aktualisiert werden. Alle Geräteeinstellungen bleiben unverändert.

#### $6.8.7$  Menüpunkt "Neustart/Reset"

Durch Anwahl des Punktes "*Neustart/Reset*" im Aktenreiter "*Systemmenü*" kann das Gerät neu gestartet werden.

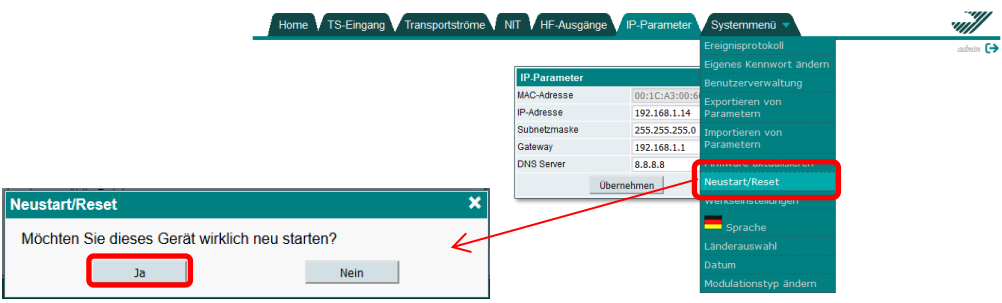

Auf dem Bildschirm wird eine Bestätigungsmeldung angezeigt, um den Neustart zu bestätigen. Nach Betätigen des Buttons "Ja" wird der Neustart ausgeführt. Sobald das Gerät betriebsbereit ist, erscheint das Anmeldefenster auf dem Bildschirm. Das Gerät kann auch durch kurzes Drücken der Reset-Taste (6) neu gestartet werden.

#### *6.8.8 Menüpunkt "Werkseinstellungen"*

Durch Anwahl des Punktes "Werkseinstellungen" im Aktenreiter "Systemmenü" können alle Einstellungen auf die Werkseinstellungen zurückgesetzt werden.

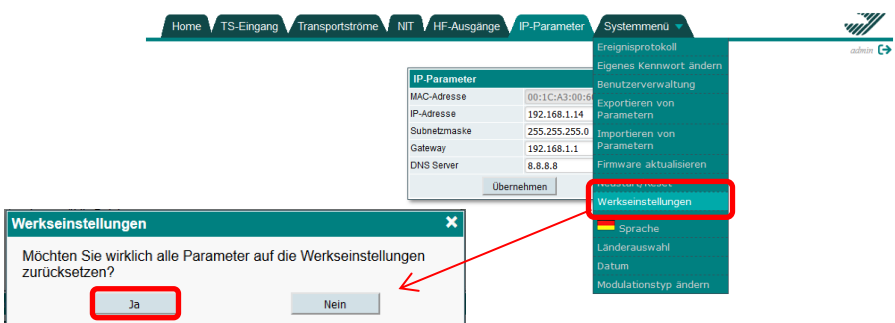

Auf dem Bildschirm wird eine Bestätigungsmeldung angezeigt, um das Laden der Werkseinstellungen zu bestätigen. Nach Betätigen des Buttons "Ja" werden alle Einstellungen auf die Standardwerte zurückgesetzt und alle Streams und Protokolle werden gelöscht.

Das Laden der Werkseinstellungen kann auch durch Drücken der Reset-Taste (6) für 4 Sekunden erfolgen. Diese Funktion ist ab der Softwareversion 1.03 verfügbar.

#### *6.8.9 Menüpunkt "Sprache"*

Nach Anwahl des Punktes "*Sprache*" im Aktenreiter "*Systemmenü*" kann der Nutzer eine der vordefinierten Sprachen (Englisch, Deutsch, Russisch, Litauisch) für die Benutzeroberfläche auswählen.

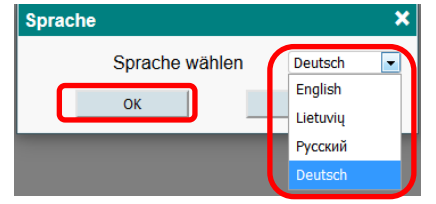

Die Sprachauswahl wird in den Cookies des Browsers gespeichert, sodass unterschiedliche Browser oder Computer unterschiedliche Sprachauswahlmöglichkeiten haben können. Durch Drücken von "*OK*" wird die Spracheinstellung übernommen. Nach der Sprachauswahl wird der Browser mit der gewählten Sprache aktualisiert. Es ist kein Neustart des Geräts erforderlich. Alle Ereignisprotokolle werden ebenfalls auf die ausgewählte Sprache umgestellt.

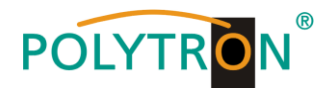

#### *6.8.10 Menüpunkt "Länderauswahl"*

Im Menüpunkt "*Länderauswahl*" im Aktenreiter "*Systemmenü*" kann der Nutzer den Länderstandort des IP Modulators und die zugehörige Zeitzone einstellen.

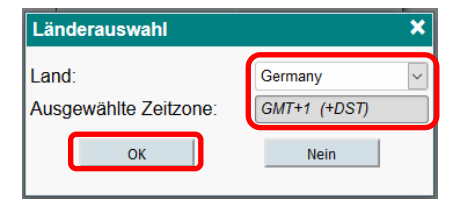

Verschiedene Länder haben unterschiedliche NIT-Standards, unterschiedliche TV-Kanal-Raster und unterschiedliche Zeitzonen. Es wird dringend empfohlen, das Land festzulegen, in dem die Modulatoren arbeiten. Nach der Länderauswahl wird das Feld "*Ausgewählte Zeitzone*" automatisch entsprechend dem ausgewählten Land aktualisiert. Wenn das ausgewählte Land DST (Winter- / Sommerzeitumschaltung) hat, wird der GMT-Zeichenfolge die Note "(+ DST)" hinzugefügt. In diesem Fall wechselt das Gerät automatisch die Winter- / Sommer-Zeitzone und sendet diese Zeitzone auch via HF, sodass das Fernsehgerät die Zeit kennt. Es muss sichergestellt werden, dass das Gerät auf den NTP-Server zugreifen kann, um die korrekte Uhrzeit zu erhalten. Auch das HF-Kanalraster hängt vom ausgewählten Land ab. Kanalnamen werden entsprechend aktualisiert.

Die ursprüngliche Netzwerk-ID ist eng mit dem Land verbunden. Wenn das Kontrollkästchen "*Automatische Einstellung von ONIT nach Länderauswahl*" aktiviert ist, werden die Felder "*Original Netzwerk-ID*" automatisch aktualisiert und die NIT mit neuen Werten neu generiert. Durch Drücken von "*OK*" wird die Länderauswahl übernommen.

#### $6.8.11$  *Menüpunkt ..Datum*"

Im Menüpunkt "*Datum*" im Aktenreiter "*Systemmenü*" kann der Nutzer die Zeitquelle für den IP Modulator festlegen.

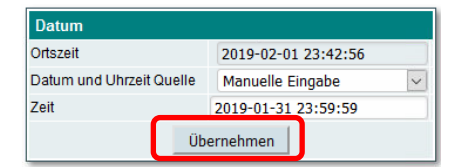

"Ortszeit" zeigt die Uhrzeit unter Berücksichtigung möglicher DST-Umstellungen, über die das Gerät aktuell verfügt. Es muss sichergestellt sein, dass das richtige Land ausgewählt wurde. Wenn die Uhrzeit in dieser Zeile nicht korrekt ist, bitte die Ländereinstellung überprüfen. Für "Datum und Uhrzeit Quelle" stehen zwei Optionen zur Auswahl: "NTP-Server" und "Manuelle Eingabe". Im Falle eines NTP-Servers muss die URL des Servers angegeben werden. Dafür müssen die "IP-Einstellungen" korrekt sein und das Gerät auf den Server zugreifen können. Zur Übernahme der Einstellungen den Button "*Übernehmen*" drücken. Danach stellt das Gerät, eine Verbindung zum Server her und aktualisiert die Zeile "*Ortszeit*", wenn auf den Server zugegriffen werden konnte. Danach wird die Zeit automatisch alle 5 Minuten via Server-Zugriff synchronisiert und aktualisiert.

Die Option "Manuelle Eingabe" kann nur zum Testen verwendet werden, da keine Synchronisation mit einer externen Quelle nach Stromausfall erfolgt.

Es ist wichtig, dass das Gerät auf die richtige Ortszeit programmiert ist. Diese wird via HF an das TV-Gerät zur Programmierung und Anzeige gesendet. Ein TV-Gerät, welches die falsche Zeit empfängt, kann eine falsche Anzeige des EPG zur Folge haben oder zu anderen Problemen führen. Jeder NTP-Server kann als Datums-/Uhrzeitquelle verwendet werden.

#### 6.8.12 Menüpunkt "Modulationstyp ändern"

Im Menüpunkt "*Modulationstyp ändern*" im Aktenreiter "*Systemmenü*" kann der Nutzer zwischen vier verschiedenen Modulationsarten (DVB-C, DVB-T, QAM (Annex B), ISDB-T) für die HF-Ausgangskanäle wählen.

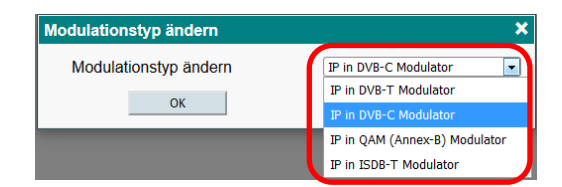

Jeder Modulationstyp verfügt über einen anderen Parametersatz, sodass das Importieren und Exportieren von Parametern nur für denselben Modulationstyp zulässig ist.

Drücken Sie nach Auswahl der Modulationsart "*OK*". Das Gerät startet nach erneutem Login in dem gewählten Betriebsmodus neu.

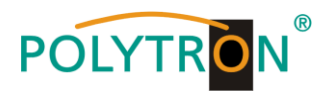

# **7. Technische Daten**

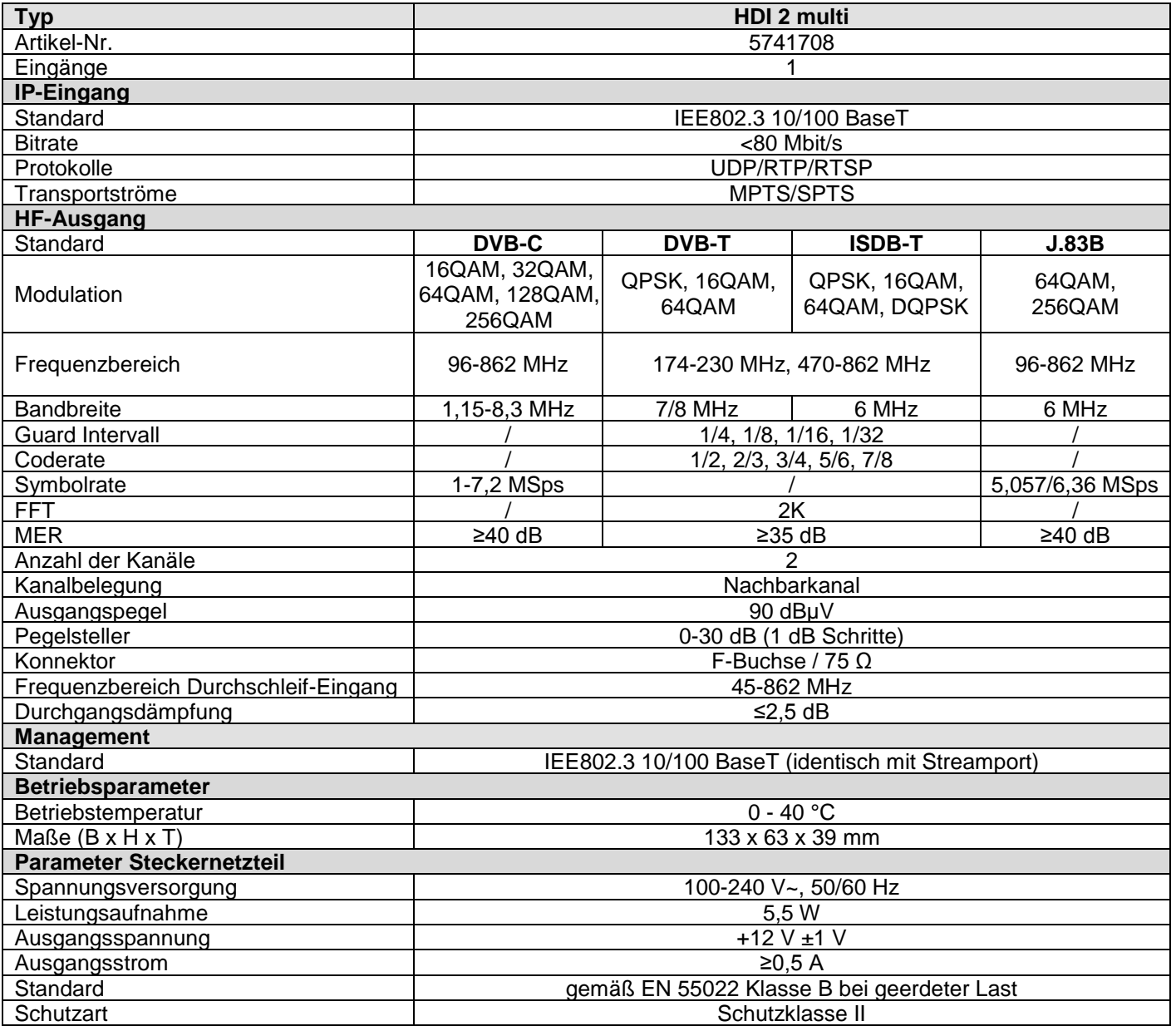

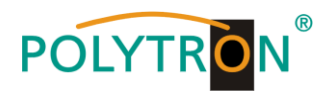

**Notizen**

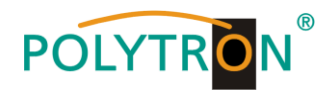

## **Polytron-Vertrieb GmbH**

Postfach 10 02 33 75313 Bad Wildbad

Zentrale/Bestellannahme H.Q. Order department  $+ 49 (0) 70 81 / 1702 - 0$ 

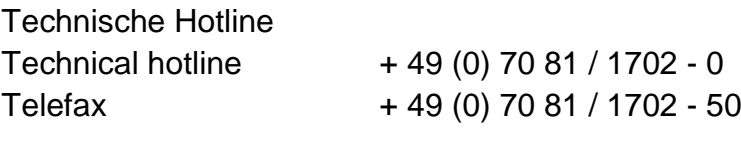

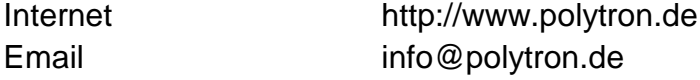

Technische Änderungen vorbehalten Subject to change without prior notice

## **Copyright © Polytron-Vertrieb GmbH**